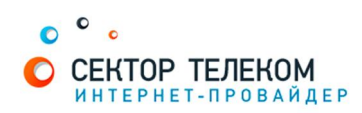

# **ʜʏʠʡʟʝʘʙʏʟʝʢʡʔʟʏASUS WL-520GC**

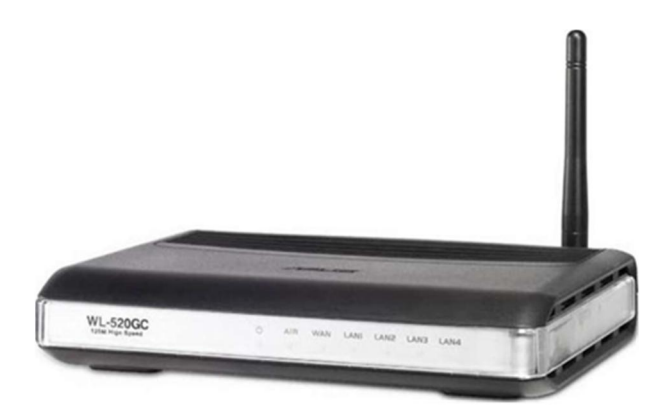

### 1. **Правильное подключение роутера к ПК/Ноутбуку:**

С обратной стороны роутера (в дальнейшем устройства) расположены 5 портов. 4 порта «LAN» служат для подключения оборудования, которое будет работать через кабель. Отдельный порт с надписью «Internet» служит для подключения интернеткабеля от провайдера.

Соответственно для правильного подключения или настройки устройства, необходимо подключить кабель, который идет в комплекте, В любой из четырех портов «LAN».

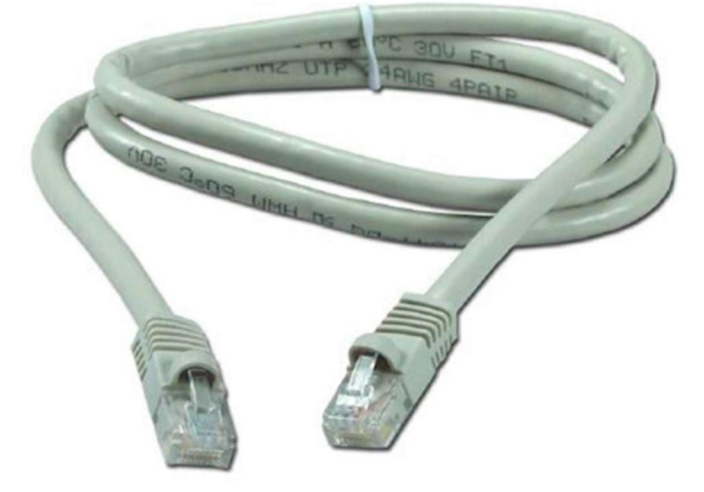

### 2. **Настройка устройства**

После правильного подключения, открываем любую программу для просмотра страниц в интернете (Opera, Mozila FireFox, Google Chrome, Internet Explorer и т.д...) и в адресной строке (именно в адресной, НЕ в поисковой, чтобы её найти, необходимо нажать одновременно две клавиши «ctrl» и «L») необходимо написать следующий адрес: 192.168.1.1 (для перехода на эту страницу подключение к интернету не требуется, достаточно сразу после соединения ПК(или ноутбука) с роутером, с помощью кабеля, перейти по адресу 192.168.1.1)

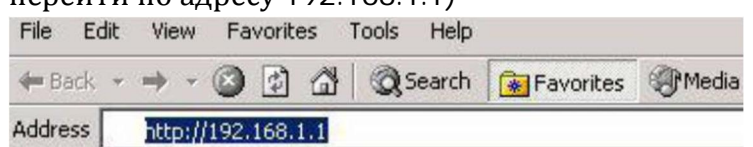

Далее появляется меню для ввода логина и пароля для входа в настройки роутера, по умолчанию логин- «admin», пароль «admin»

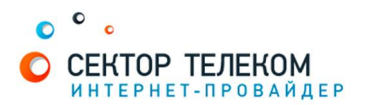

Далее выбираем слева в меню «IP Config» - «WAN Connection Type» необходимо выбрать «PPPoE». В опции «Choose WAN Bridge Port» - «None».

В поля «User Name» и «Password» вводим логин и пароль из договора.

В поле «WAN DNS Setting» - «Get DNS Server automatically» в позиции «Yes» - тогда роутер будет получать адреса DNS серверов от сервера провайдера.

Затем Вы можете при необходимости изменить МАС адрес (физический адрес оборудования) Вашего роутера в специальном меню MAC Address. После чего Вам остается лишь нажать на кнопку Finish для сохранения параметров.

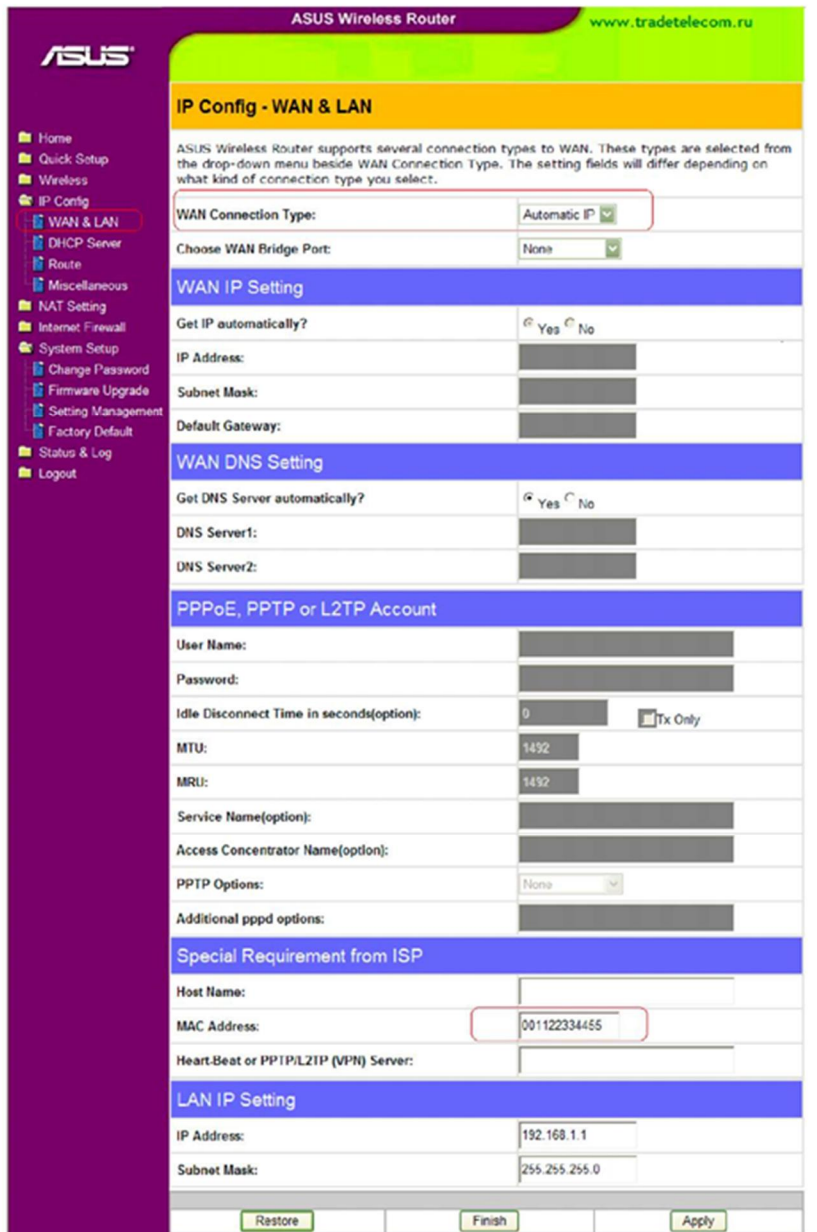

Роутер сохраняет настройки и показывает сообщение следующего содержания

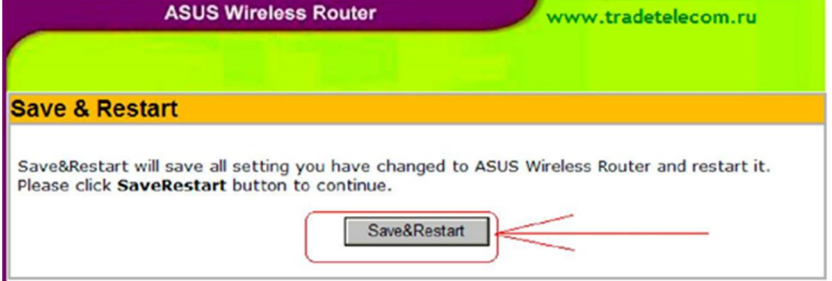

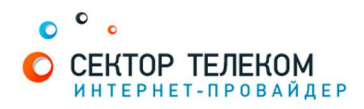

При нажатии на Save&Restart роутер выдает на экран следующее сообщение

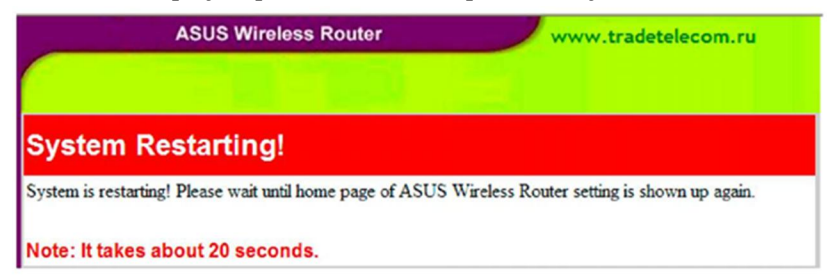

Далее переходим в меню «IP Config» - «Route».

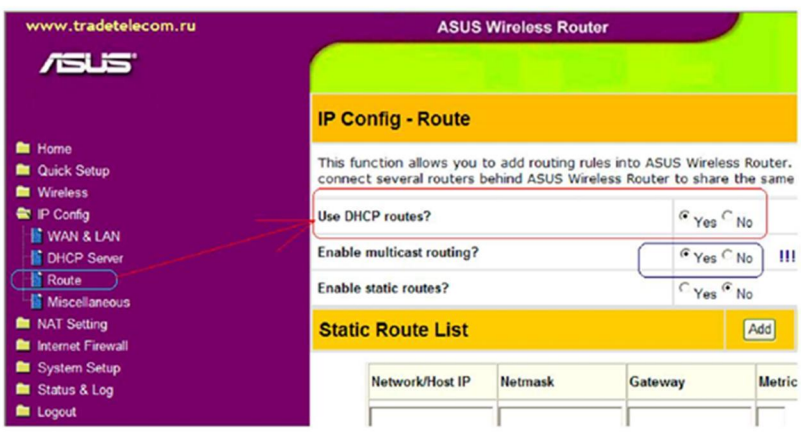

#### **НАСТРОЙКА WI-FI**

Hacrpoйка wi-fi сети в Asus WL-520gC начинается в п. Wireless - Interface

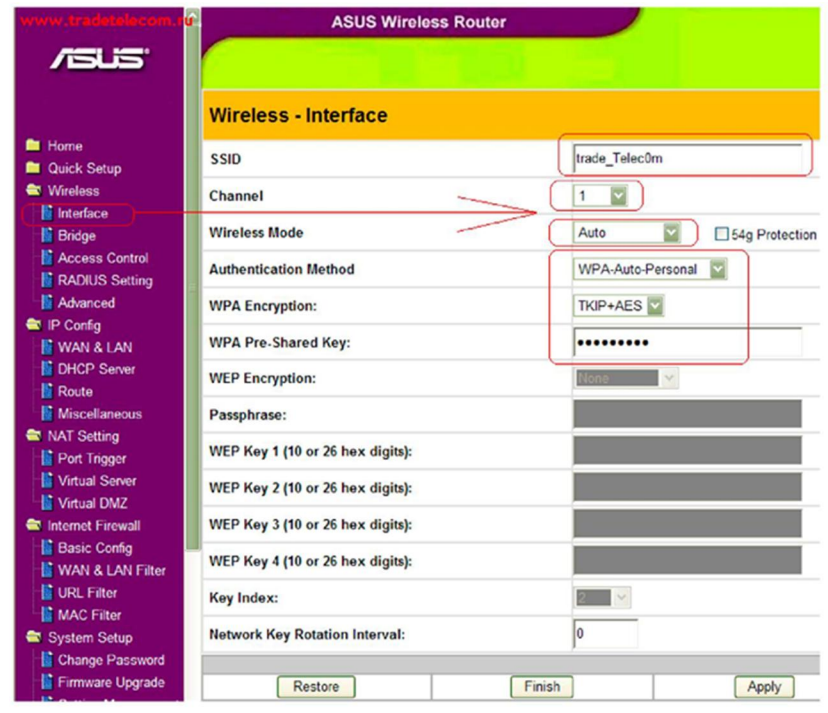

SSID - название Вашей будущей беспроводной Wi-Fi сети. Здесь можно ввести своё значение, чтоб всегда мс было отличить свою сеть от сетей соседей. Под этим названием Вы будете видеть беспроводную сеть от роут Asus в своих Wi-Fi устройствах.

Channel - выбор канала для беспроводной Wi-Fi связи. Не рекомендуем иметь дело с каналом номер 6, поскольку большинство Wi-Fi оборудования по умолчанию работает именно на этом канале. В идеале рекомендуем остановить свой выбор на канале 1 или канале 11, чтобы минимизировать вероятность интерференции с Wi-Fi сетями соседей.

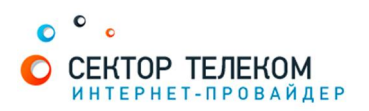

Wireless mode — определяет поддержку различных стандартов Wi-Fi связи. Если у Вас в беспроводной Wi-Fi сети не планируется использовать устройства устаревшего стандарта 802.11b, то рекомендуем оставить опцию в позиции 54g only.

## Настройки безопасности беспроводной сети

В поле Authentication Method регулируется выбор типа шифрования в Вашей сети Wi-Fi дома. С учетом уязвимости WEP протокола, мы рекомендуем использовать в своей сети исключительно WPA/WPA2 шифрование. Поэтому останавливаем свой выбор на варианте **WPA-Auto-Personal.** 

В поле WPA Encryption мы назначаем алгоритм шифрования в беспроводной сети:

выбираем TKIP+AES поскольку он более универсален в плане совместимости с клиентским оборудованием.

В поле WPA Pre-Shared Key необходимо придумать и ввести ключ шифрования (пароль) Вашей беспроводной wi-fi сети.

Он должен быть длиной не менее 8 символов. Рекомендуем использовать в пароле латинские заглавные/прописные буквы, цифры. Это минимизирует возможность подбора пароля к Вашей беспроводной сети.

Настоятельно рекомендуется запомнить и записать SSID (название вашей сети) и ключ сети (пароль для вашей wi-fi сети) в текстовый документ на вашем компьютере или на лист бумаги. Они в дальнейшем пригодятся для подключения других устройств к вашей домашней wi-fi сети.

жно ера

При сохранении на компьютер не рекомендуется хранить его на рабочем столе вашего компьютера, поскольку при переустановке операционной системы данные могут быть утеряны.

После заполнения опций данного меню следует нажать на кнопки Apply **и** Finish для сохранения настроек беспроводной сети в Asus WL-520qC.

#### Настройка роутера завершена!